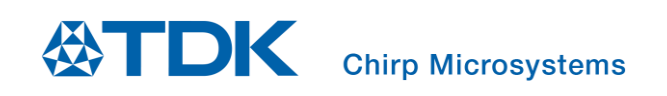

# Application User Guide for Floor Type Detection of Robotic Vacuums

Chirp Microsystems reserves the right to change specifications and information herein without notice.

**Chirp Microsystems** 2560 Ninth Street, Ste 200, Berkeley, CA 94710 U.S.A +1(510) 640–8155 www.chirpmicro.com

Document Number: AN-000240 Revision: 2.0 Release Date: 03/04/2022

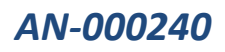

# **Table of Contents**

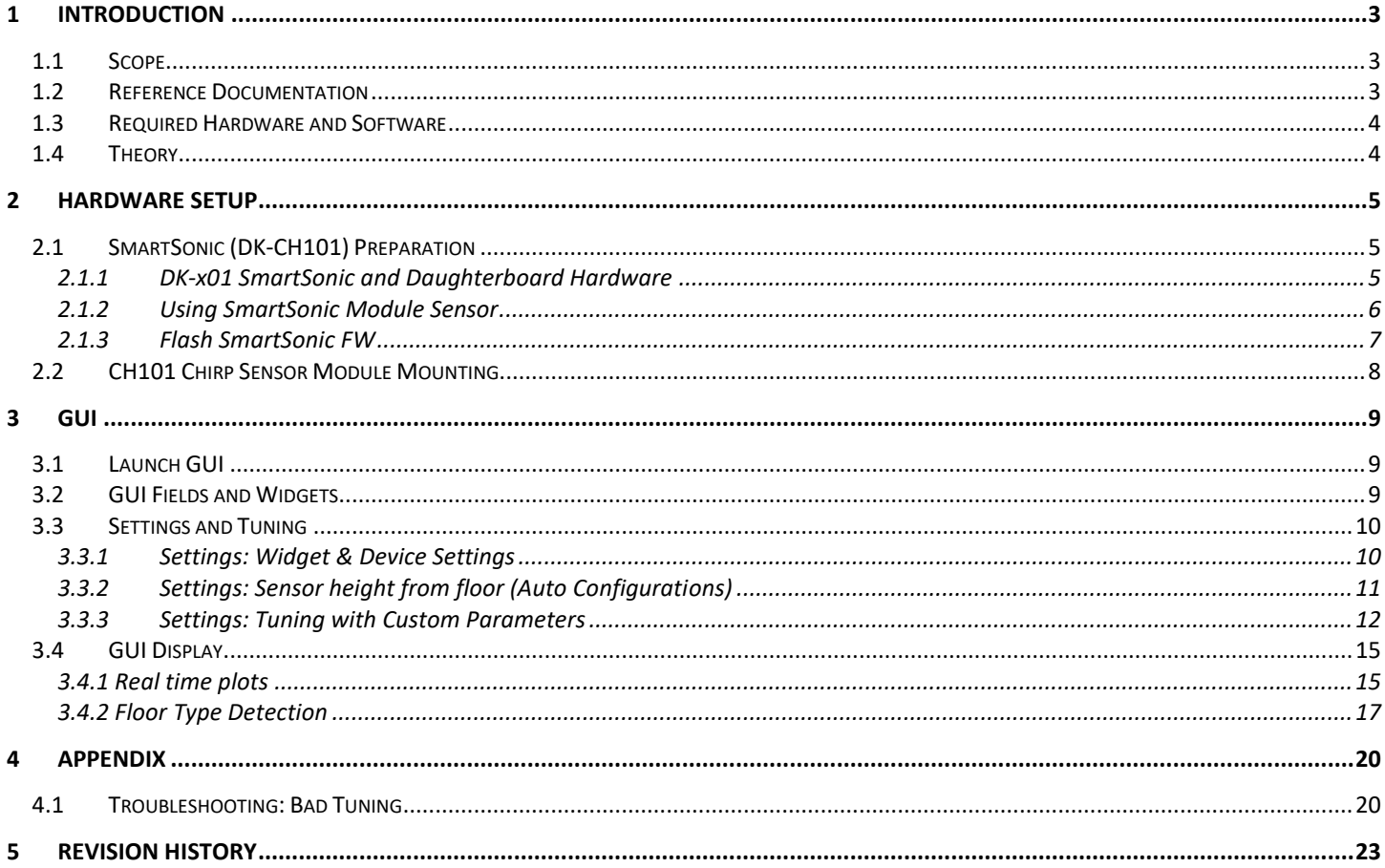

# <span id="page-2-0"></span>*1 INTRODUCTION*

This guide will explain the hardware and software setup of the floor type detection for robotic vacuum applications. Using a Chirp sensor module, the floor type detection setup can distinguish between a hard and soft floor surface such as a hardwood floor and carpet. Using the GUI, real-time numerical data can be recorded and viewed in plot form. Using automatic parameter settings, a demo of hard and soft floor detection can be demonstrated with proper mounting, the evaluation kit setup and inputting the floor distance. For a more refined demonstration, custom parameter settings can be used.

# <span id="page-2-1"></span>**1.1 SCOPE**

- Review the floor type detection demo hardware and software setup
- Run the floor type detection application (Robofloor) GUI
- Understand how to set the floor height and proper mounting
- Tune parameters and data output
- Basic understanding of the GUI detection output
- Debug hardware and software setup issues

### <span id="page-2-2"></span>**1.2 REFERENCE DOCUMENTATION**

#### **Table 1-1. Reference Documentation**

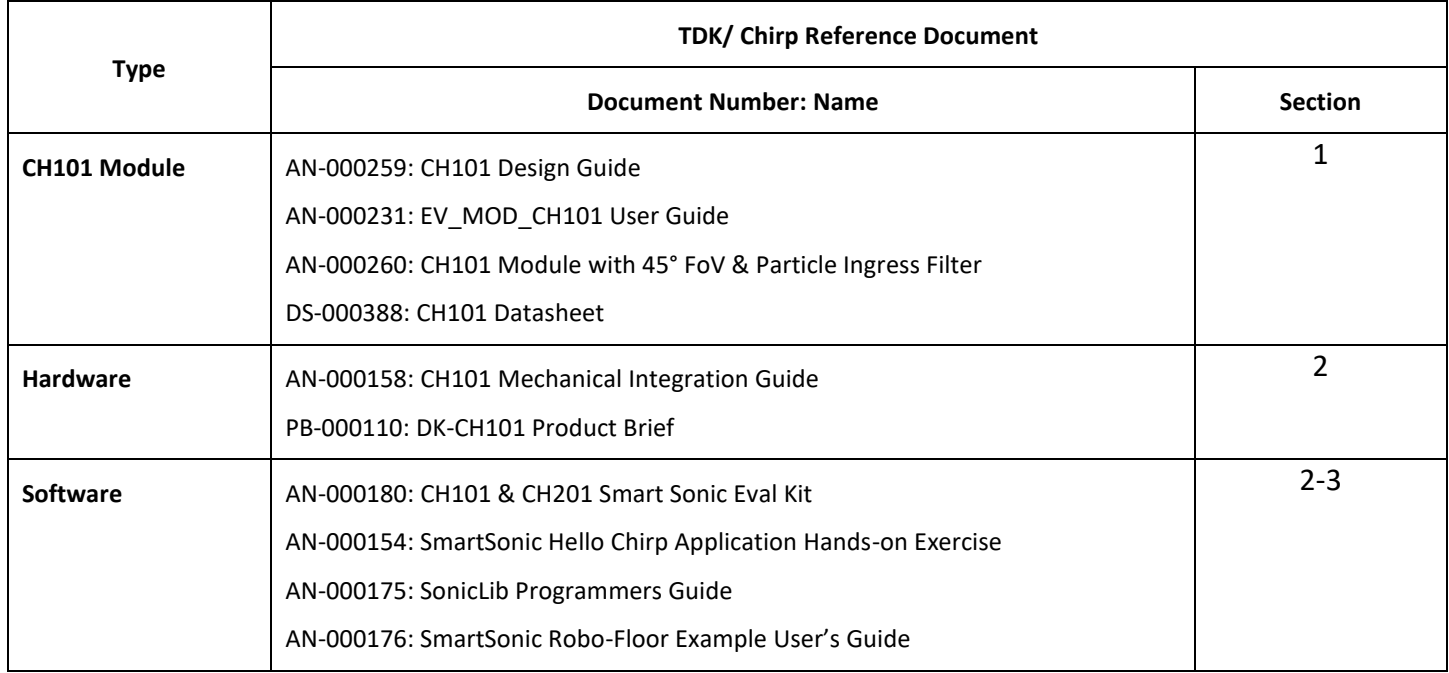

# <span id="page-3-0"></span>**1.3 REQUIRED HARDWARE AND SOFTWARE**

The hardware list may differ if a different type of module is used. Use the latest or desired software (s/w) package along with the proper hardware and firmware (f/w).

- 1. Hardware
	- DK-CH101 Evaluation Kit
	- Micro-USB cable
	- CH101 Chirp sensor module
	- Cable FFC 8POS
- 2. Software
	- RoboFloor vX.X.X.exe (provided s/w package)
	- Atmel Studio 7 if f/w flash needed

### <span id="page-3-1"></span>**1.4 THEORY**

#### **Please refer to AN-000259 CH101 Design Guide for detailed module and module integration information.**

The CH101 sensor, a single pulse-echo sensor, is an ultrasonic transceiver that can transmit and receive ultrasound signals. These sensors measure the round-trip time that it takes for sound to be transmitted and returned to determine the distance. This is also known as the Time of Flight (ToF). The image below shows an example of the how the sensor detects a signal, in this case a floor surface. Using the data received, the floor type can be distinguished by the strength of the return signal. For a more in-depth explanation of ultrasonic sensing and hardware, refer to the reference documentation section.

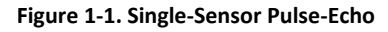

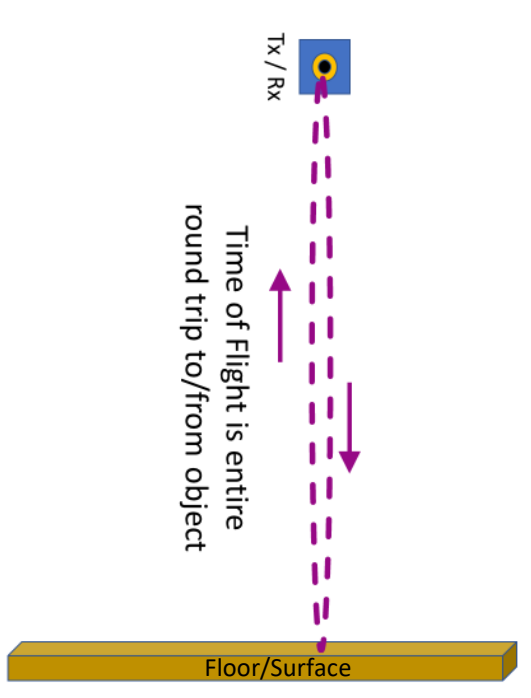

# <span id="page-4-0"></span>*2 HARDWARE SETUP*

# <span id="page-4-1"></span>**2.1 SMARTSONIC (DK-CH101) PREPARATION**

Before using the demo, the DK-CH101 SmartSonic needs to be flashed with the proper f/w. Download and unpack the latest or desired f/w release package. This step can be skipped if the DK-CH101 is known to have the correct f/w. Below is the list of available f/w package/s available. The X in the file name is the version number. The latest file should be provided.

#### **Table 2-1. Available f/w for Standalone Demo**

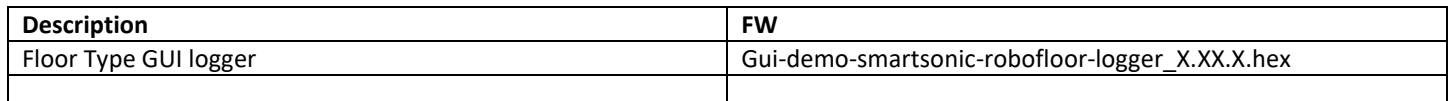

# <span id="page-4-2"></span>2.1.1 DK-x01 SmartSonic and Daughterboard Hardware

The DK-x01 SmartSonic hardware out-of-box is shown below. Note that the horn on the daughter board may differ from the picture. Refer to the reference documentation for more information.

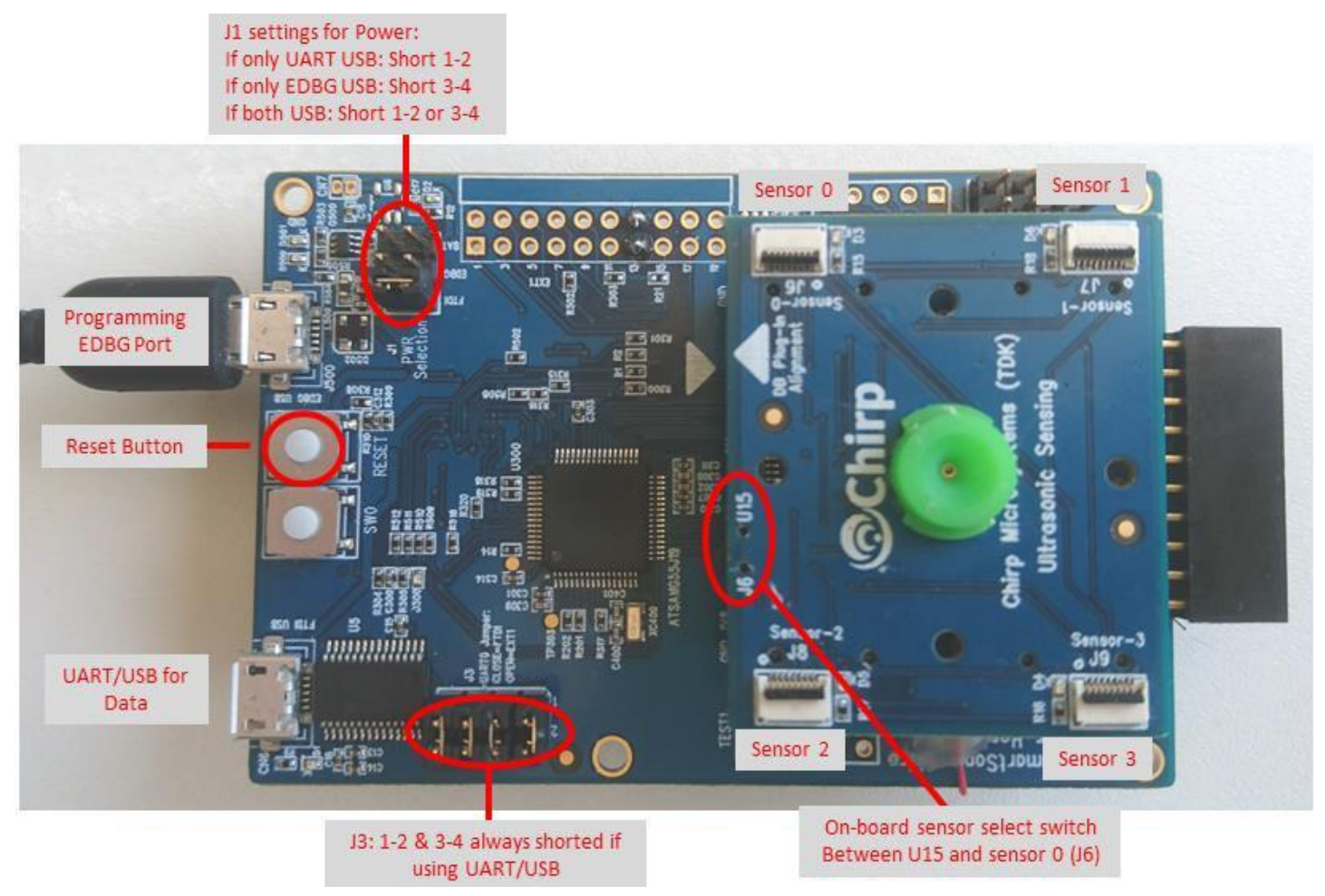

#### **Figure 2-1. SmartSonic Hardware basics**

# <span id="page-5-0"></span>2.1.2 Using SmartSonic Module Sensor

Setup instructions are below:

- 1. Connect one end of the 8POS FFC cable to the Sensor-0 connector and the other into the CH101 module sensor. Check flex orientation to prevent flex cable hitting other components.
	- a) Sensor-0 J6
	- b) CH101 Note: Horn/Housing may differ from picture
- 2. Move jumper to FTDI slot after board has been programmed
- 3. Connect all J3 jumpers
- 4. Connect USB cable from PC to FTDI-USB connector
- 5. Toggle the switch from U15 to J6 (Sensor-0) Note: U15 will use sensor on SmartSonic daughterboard
- 6. Reset the board when changing any connections

#### **Figure 2-2. SmartSonic Connections**

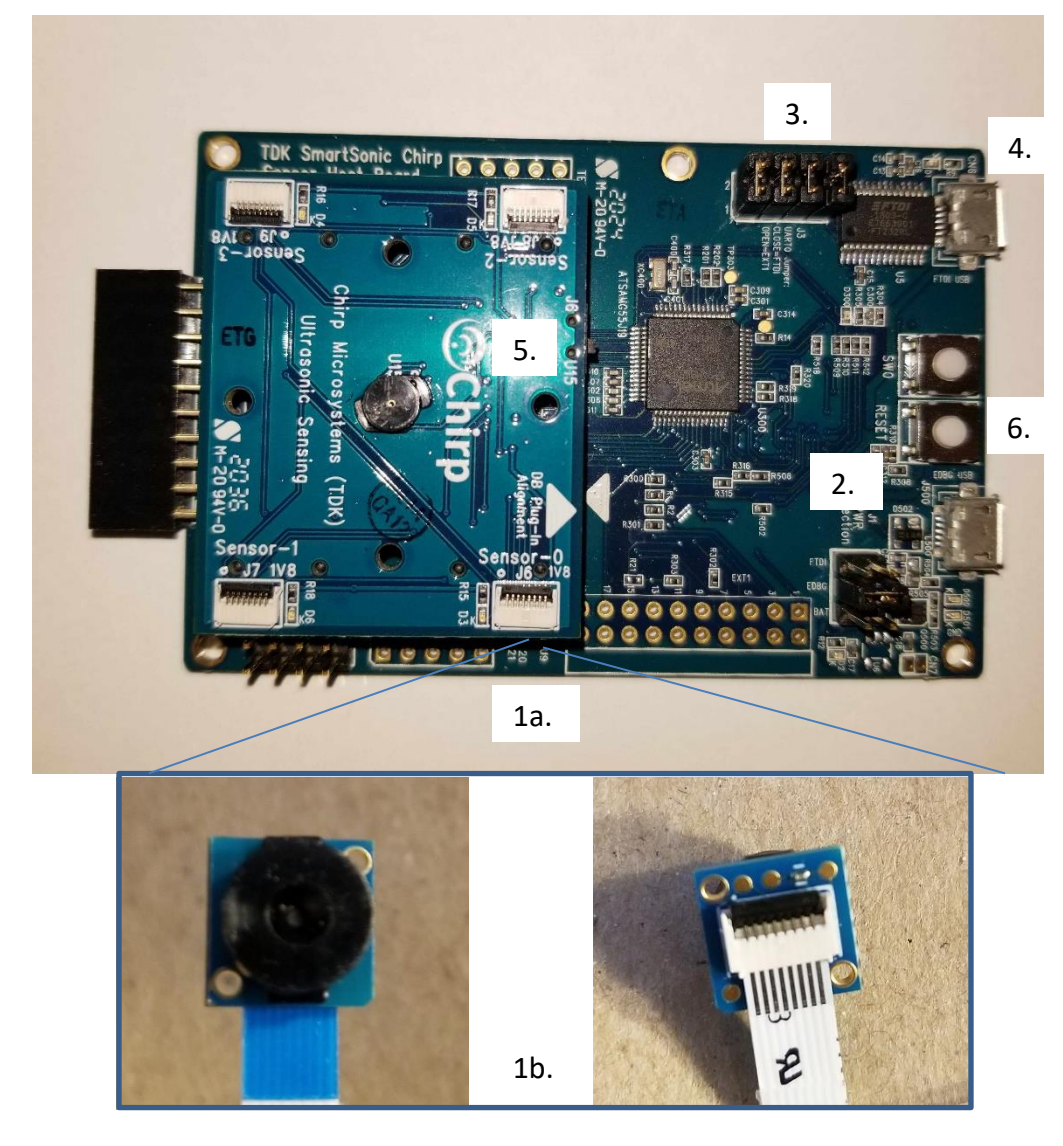

# <span id="page-6-0"></span>2.1.3 Flash SmartSonic FW

If the SmartSonic has the correct FW, this section can be skipped.

#### **Flash setup instructions:**

**State** 

- 1. Connect the SmartSonic board to your PC:
	- Plug Micro-USB into the EDBG-USB
	- Move jumper to EDBG (middle)

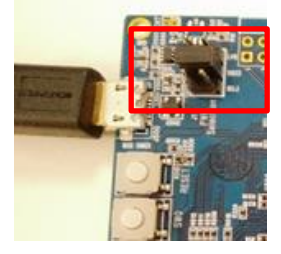

- 2. Open Atmel Studio 7 application or use command prompt:
	- Download Atmel Studio from their website, if needed.
	- Link:<https://www.microchip.com/mplab/avr-support/atmel-studio-7>
- 3. Pull down the Tools menu: "Tools> Device Programming" for programmer SW.

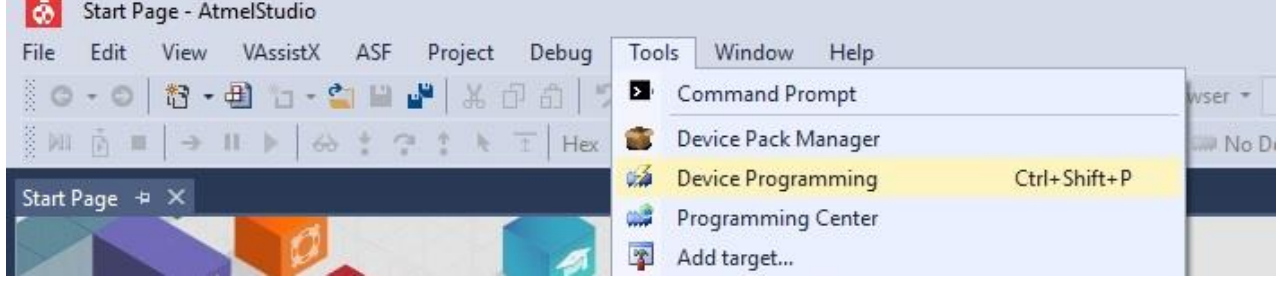

4. Select the settings below and hit 'Apply'.

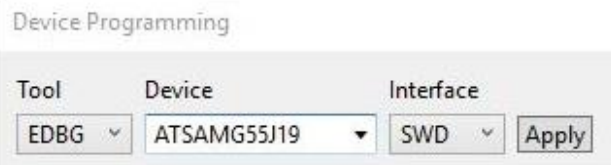

5. Upgrade MCU firmware, if necessary. Older SmartSonic boards will need firmware upgrade.

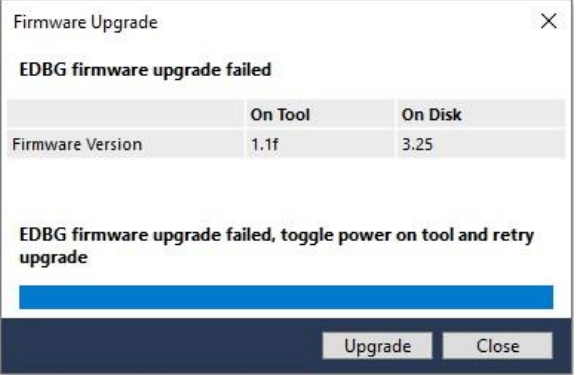

6. In the Memories section, browse for the hex/elf file from the desktop. The file will be in the packaged exe folder or you can specify a desired file.

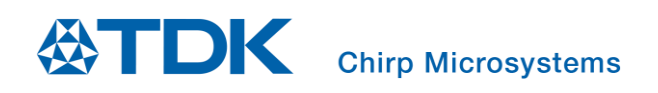

7. Hit 'Program' button.

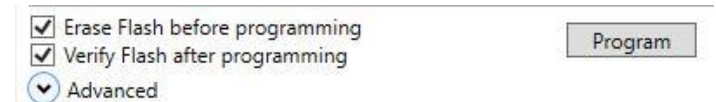

8. There will be a Verify Flash completion. If flash procedure has an error, reset the SmartSonic board, then check the setup again from the start of this section.

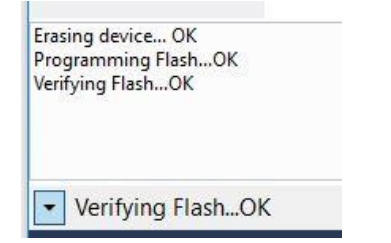

### <span id="page-7-0"></span>**2.2 CH101 CHIRP SENSOR MODULE MOUNTING**

**Please refer to AN-000259 CH101 Design Guide for detailed module and module integration information.**

For the module to detect floor types, it must be mounted correctly. It is important to meet all mounting requirements and follow mounting suggestions. The mechanical integration guide, listed in the Reference Documentation section, can be reviewed for a deeper dive into the module assembly and further explanation on the requirements listed below.

#### **Requirements:**

Mount the CH101 downward to a fixture, cart, or desired apparatus, but ensure that it meets the list of requirements below:

- No reflecting objects in the FoV (below sensor and floor surface)
- Parallel to floor surface (no tilt angle for best detection)
- Set to desired distance
- Facing downward to the surface
- No force must be applied on the sensor and horn/housing when mounting

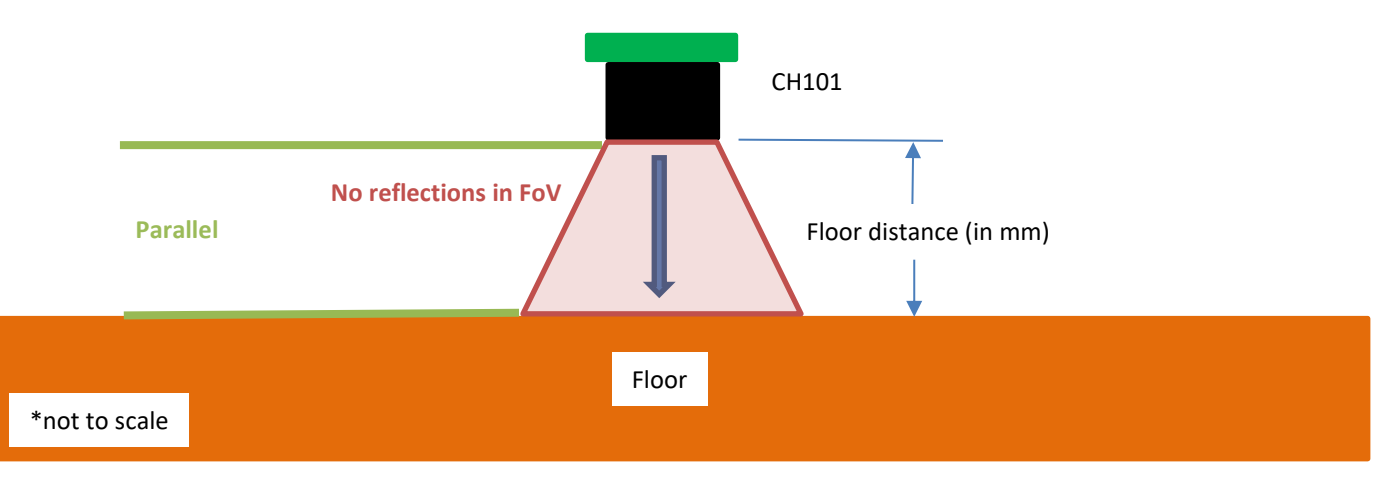

#### **Figure 2-3. CH101 mounting requirements**

# <span id="page-8-0"></span>*3 GUI*

The GUI is used to display real-time plots and output numerical values of its scans.

### <span id="page-8-1"></span>**3.1 LAUNCH GUI**

- 1. Plug in the USB from the Smartsonic to the computer.
- 2. Open the unpacked folder, 'Gui-demo-robofloor-X.X.X'. Ensure proper firmware is flashed on SmartSonic.
- 3. Launch 'floor\_demo.exe'.
- 4. Hit 'Connect' and the detection will start.

# <span id="page-8-2"></span>**3.2 GUI FIELDS AND WIDGETS**

**Figure 3-1. Robo Floor GUI Interface**

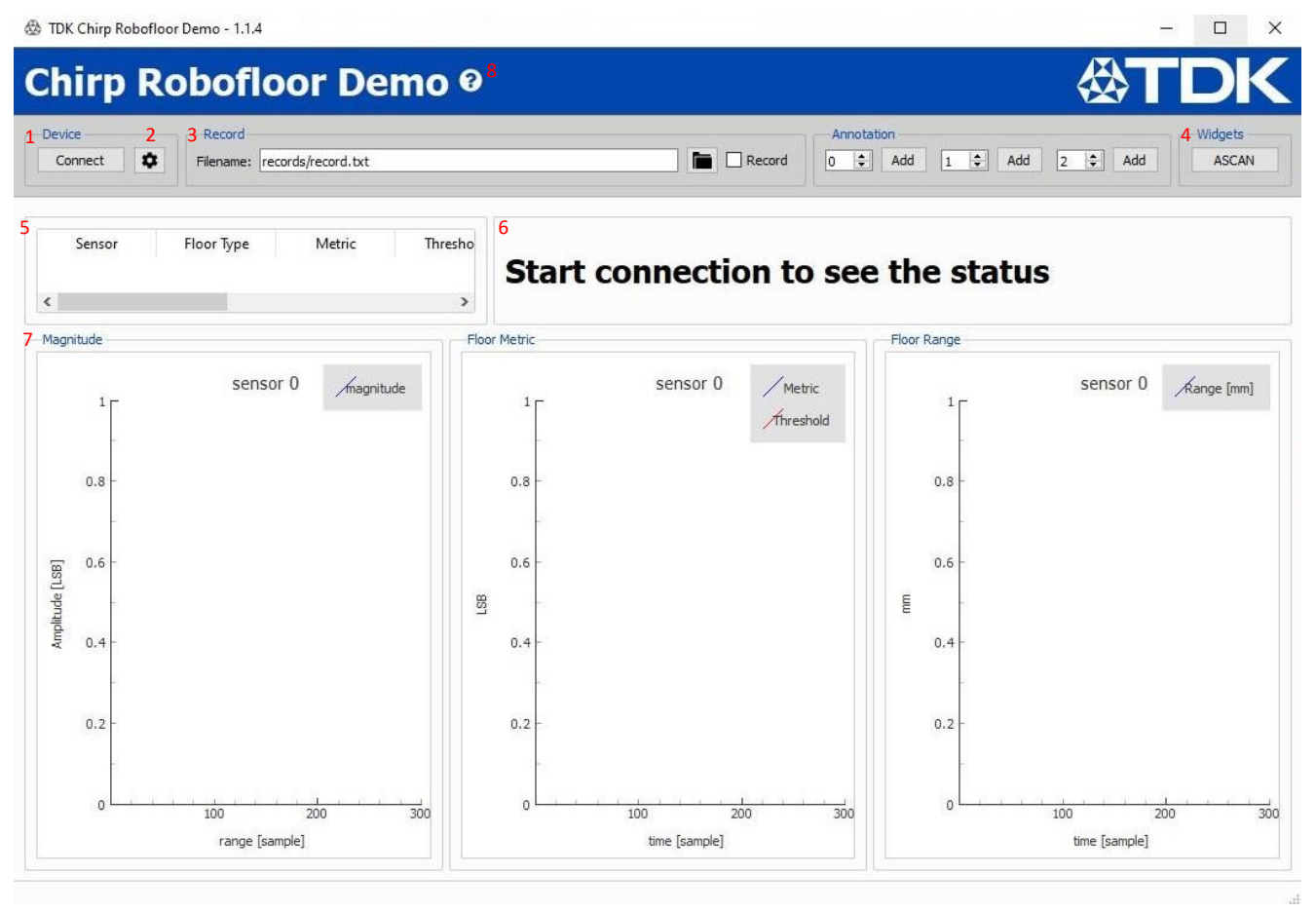

- 1. **Connect:** Establish connection. Starts real-time sensing and data stream.
- 2. **Settings:** Input settings. See *Section [3.3](#page-9-0)*.
- 3. **Record:** Record the raw data anytime by checking the 'Record' box. The "record.txt" can be changed to a desired name.

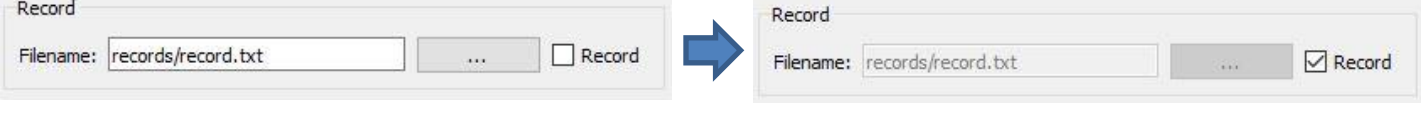

# **DK Chirp Microsystems**

- Records are saved in the GUI records directory folder:
	- o Input data settings used for record: \Gui-Demo-robofloor-x.x.x\records
	- o Output raw data of record: \Gui-Demo-robofloor-x.x.x\records\algo\floortype\_emd

#### **Figure 3-2. Sample Data File**

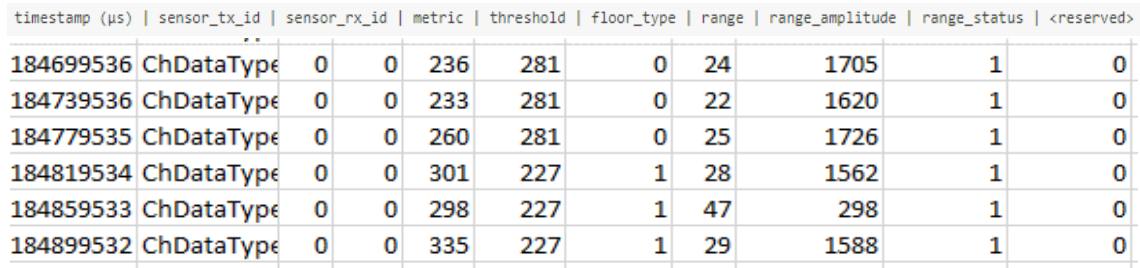

- 4. **ASCAN:** Grayscale amplitude scan. See *Section [3.4](#page-14-0)*.
- 5. **Sensor Table:** Table showing real-time numerical value outputs
- 6. **Display:** Status display. Shows Sensor and detected floor type.
- 7. **Plots:** Real-time magnitude, floor metric, and floor range. See *Section [3.4](#page-14-0)*.
- 8. **Help (<sup>2</sup>):** For more information on the GUI features (recording, plots, algo configurations, etc), click the (?) and 'Open documentation' dropdown.

### <span id="page-9-0"></span>**3.3 SETTINGS AND TUNING**

<span id="page-9-1"></span>The GUI is used to display real-time plots and output numerical values of its scans with automatic (auto) or custom (tuned) parameters/configuration. The auto parameters are set from validation data collected from different surface types and only the floor distance needs to be inputted to output floor metrics. For more refined tuning parameters for custom setups, additional custom parameters are needed. These custom parameter values can be used to set the API functions and input into the MCU.

#### 3.3.1 Settings: Widget & Device Settings

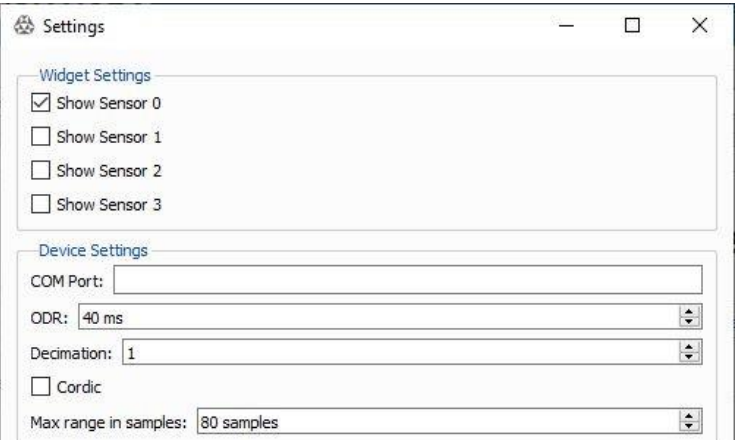

**Figure 3-3. Settings: Widget & Device**

#### **Widget and Device Setting Description:**

- **Widget Settings**
	- o **Show Sensor i:** Show plots of sensor number i (where i = sensor 0, 1, 2, and 3); Supports up to 4 sensors.

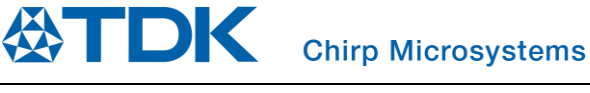

- Note: ODR needs to be increased when connecting additional sensors as it requires more data bandwidth.
- **Device Settings**
	- o **COM Port:** Specify com port in case multiple hardware boards are connected.
	- o **ODR:** Time interval to periodically trigger the sensor. Reducing ODR increases the data bandwidth requirement to transfer data from sensor to host.
	- o **Decimation:** Decimate IQ data or magnitude streamed from the sensor.
	- o **Max range in sample:** Number of IQ samples to acquire.

### <span id="page-10-0"></span>3.3.2 Settings: Sensor height from floor (Auto Configurations)

To use auto configurations set from validation data collected from different surface types, only the floor height value needs to be inputted. All mounting requirements need to be met and the floor distance needs to be known. For setting custom parameters and refining the tuning parameters, see *Section 3.3.3*.

**Steps:**

- 1. Mount the module to the desired location with the horn/housing facing downward to the floor surface. The sensor must be facing the floor surface with no tilt or reflective surroundings. For more information on module mounting, refer to *Section [2.2](#page-7-0)*.
- 2. In the unpacked folder (RoboFloor\_vX.X.X.exe) and in the GUI folder, open 'Gui-demo-robofloor-x.x.x'.
- 3. Click the settings icon ( $\bullet$ ) to input settings.
- 4. For auto-configuration, only edit the "Sensor Height" value in the settings between 2.5-6cm (25-60mm). This is the distance from the acoustic horn/housing bottom surface to the surface.
	- a. The default is set to 35mm. All custom parameters are disregarded (in red).
	- b. The 'Sensor Height' value corresponds to the height that the CH101 sensor is set on the hardware relative to the surface.
	- c. Settings can be saved to a .json file. This will be saved in the GUI folder. Loading the file will overwrite the current settings to the saved .json file. The .json file can be opened in a notepad or text application to modify the parameters.

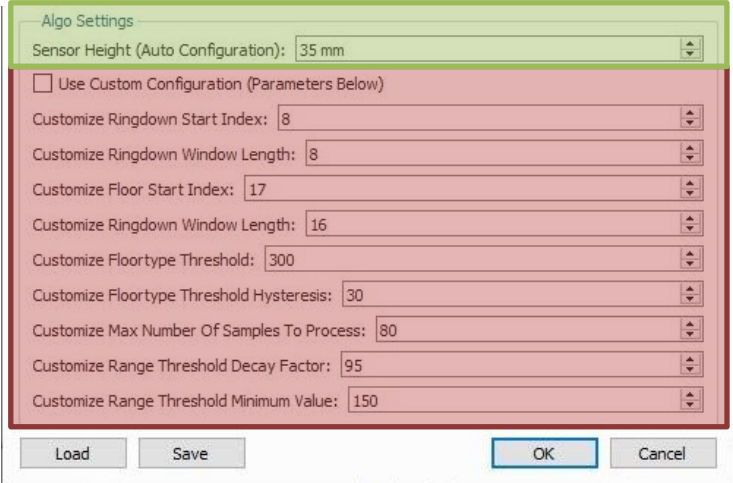

#### **Figure 3-4. Settings: Floor Height**

5. Hit 'OK' to save settings for current run. Then click 'Connect' to display real-time outputs.

### <span id="page-11-0"></span>3.3.3 Settings: Tuning with Custom Parameters

To tune for custom apparatus, floor types, or different setups, custom parameters need to be used

#### **Steps:**

- 1. Mount the module to the desired location with the horn/housing facing downward to the floor surface. The sensor must be facing the floor surface with no tilt or reflective surroundings. For more information on module mounting, refer to *Section [2.2](#page-7-0)*.
- 2. In the unpacked folder (RoboFloor\_vX.X.X.exe) and in the GUI folder, open 'Gui-demo-robofloor-x.x.x'.
- 3. Click the settings icon ( $\bullet$ ) to input settings.
- 4. To use custom parameters, the "Use Customer Configuration (Parameters Below)" must be checked. Edit values for each setting (see Algo Setting Descriptions below). Load or save settings using the buttons. This will load or save a .json file from the GUI folder.

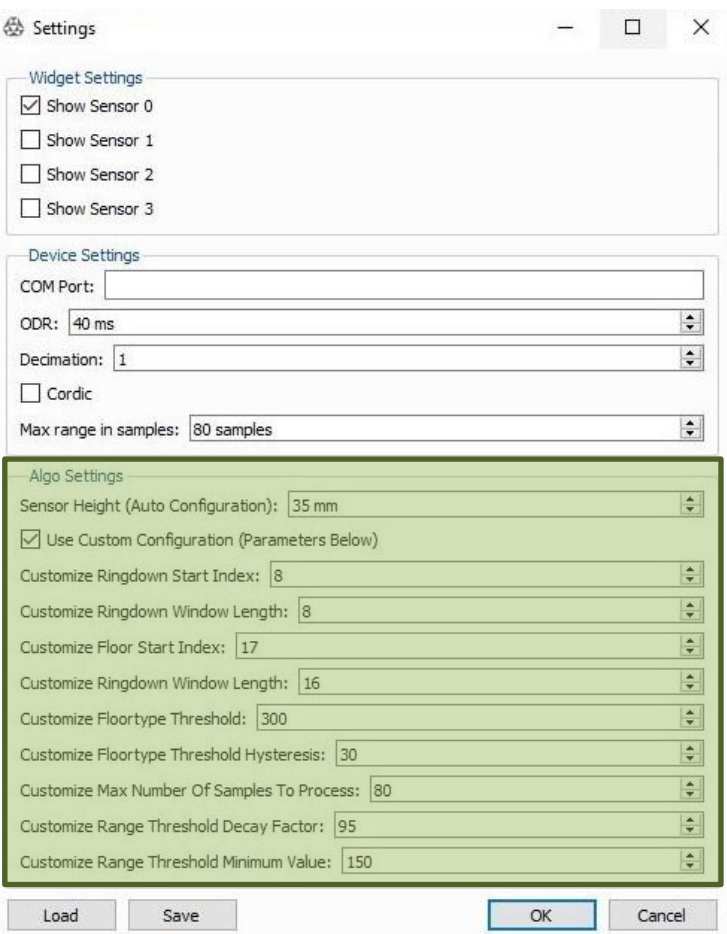

#### **Figure 3-5. Settings: Algo Settings**

5. Hit 'OK' to save settings for current run. Then click 'Connect' to display real-time outputs.

# **DK Chirp Microsystems**

#### **Algo Setting Descriptions:**

- **Sensor height:** Sets up the library with recommended parameters given a specific sensor height
	- o Distance from the horn/housing bottom surface to floor surface. See *Section 2.2* for mounting *Section 3.1* for auto parameters
- **Use custom configuration:** Check this box to enable custom parameters below
- **Customize ringdown start index:** Define the index where ringdown started (typical is 8). Start index of window before floor reflection. Shift this setting to where ringdown begins or to desired starting point.
- **Customize ringdown length:** Define the size of ringdown window (typical ringdown window ends before floor 1st echo)
- **Customize floor start index:** Define the index where floor echo started (depends on floor height). Occurs after ringdown section
- **Customize floor length:** Define the size of floor echo (typical size is 16 samples at decimation = 1).

#### **Figure 3-6. Ringdown and Floor Windows**

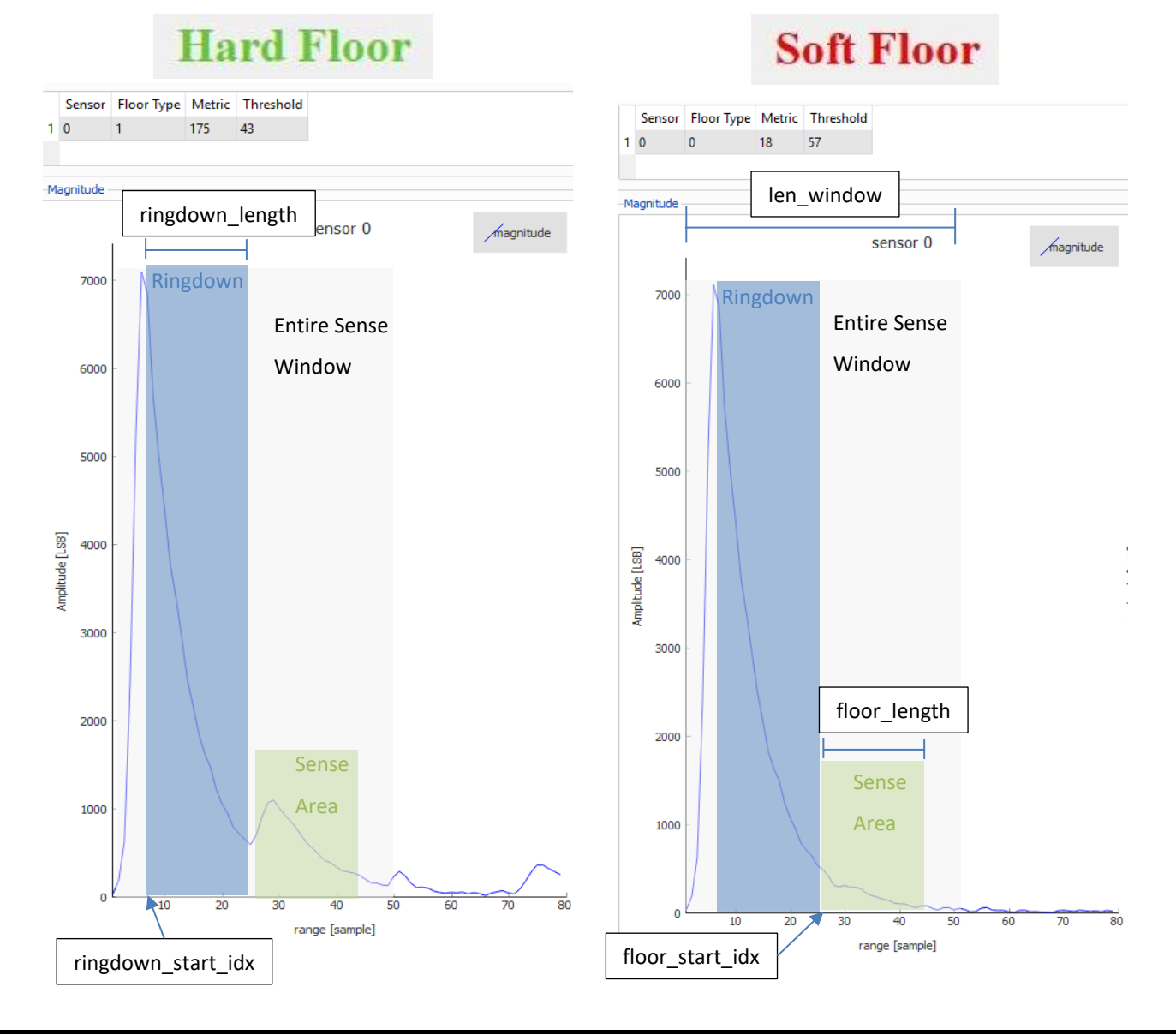

# **ATDK Chirp Microsystems**

- **Customize floortype threshold:** Threshold that classify soft vs hard floor types. The threshold should be reduced with higher sensor to floor distance.
- **Customize floortype threshold hysteresis:** Threshold margin to avoid floor type classification toggling when metric transition occurs.
- **Customize max number of samples:** Set the max number of samples to process (typical value should cover the whole floor window).
- **Customize range threshold decay factor:** Decay factor of the threshold [0-100]. Impacts short distance detection. Low values improve detection sensitivity. Higher values reduce false positives.
- **Customize range threshold minimum value:** Lower bound of detection threshold. Impacts far distance detection.

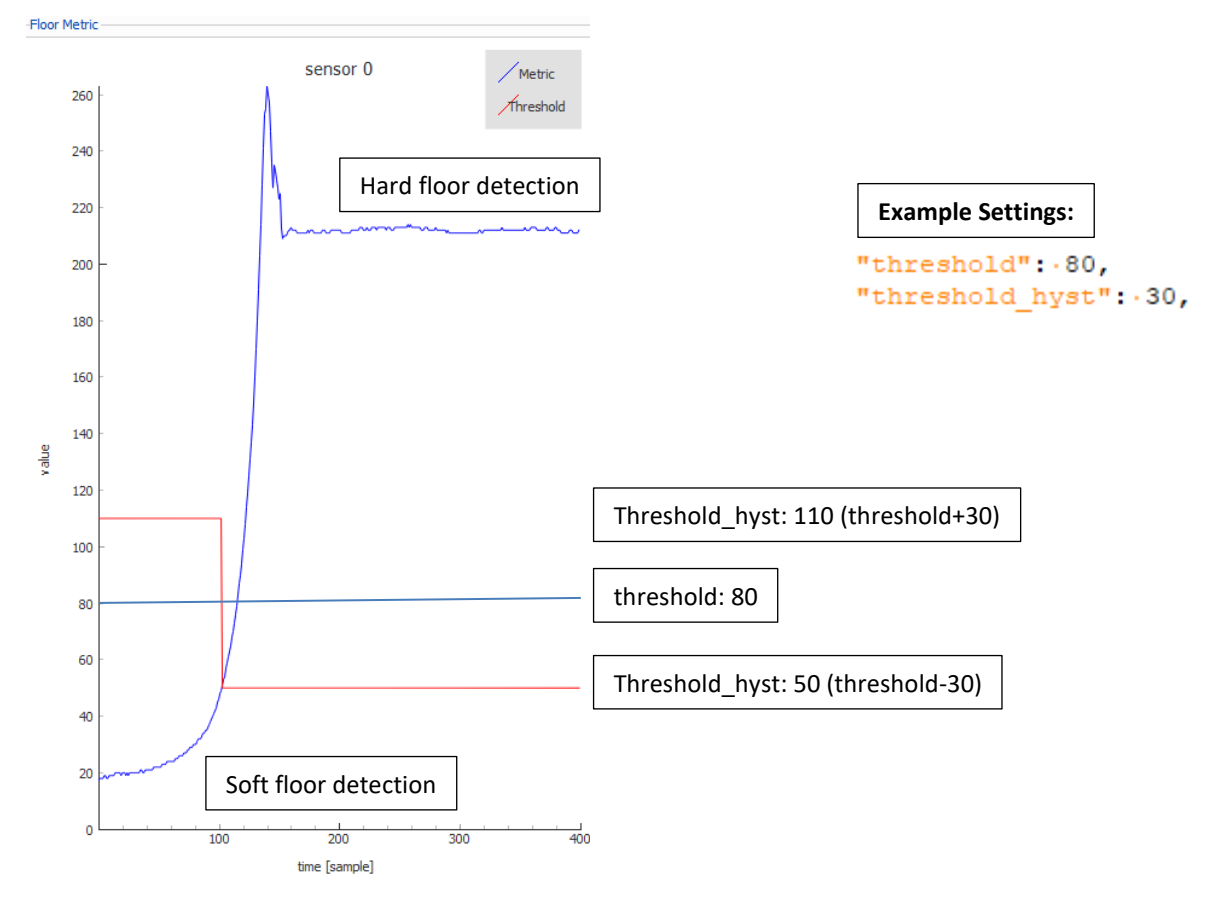

#### **Figure 3-7. Threshold Settings**

# <span id="page-14-0"></span>**3.4 GUI DISPLAY**

The GUI plots are displayed in real time. The section below explains each of the display windows and widgets.

### <span id="page-14-1"></span>3.4.1 Real Time Plots

- **Magnitude:** Echoes measured by the sensor
	- o Magnitude plot of range vs amplitude for the sensor

# sensor 0  $/$ magnitude  $600$  $500$  $400$  $300$ 200 range [sample]

**Figure 3-8. Plot: Magnitude**

- **Floor Metric:** Decision metric to distinguish between a soft and hard floor
	- o Plot of floor metric in LSB over time for the sensor

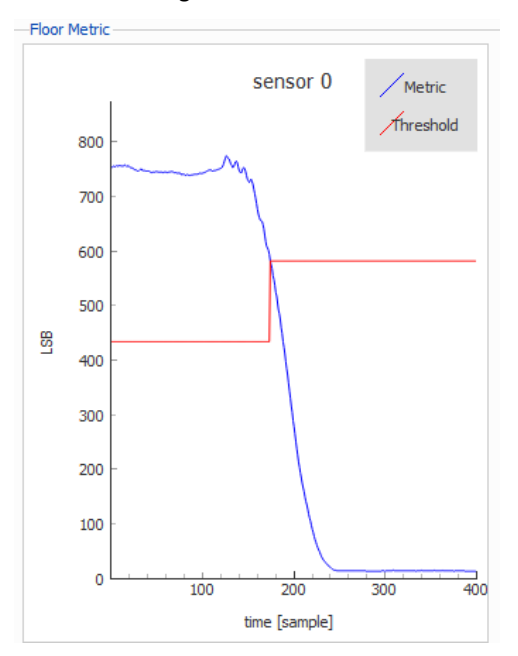

#### **Figure 3-9. Plot: Floor Metric**

- **Floor Range:** Distance between floor and sensor
	- o Plot of distance to floor over time for the sensor

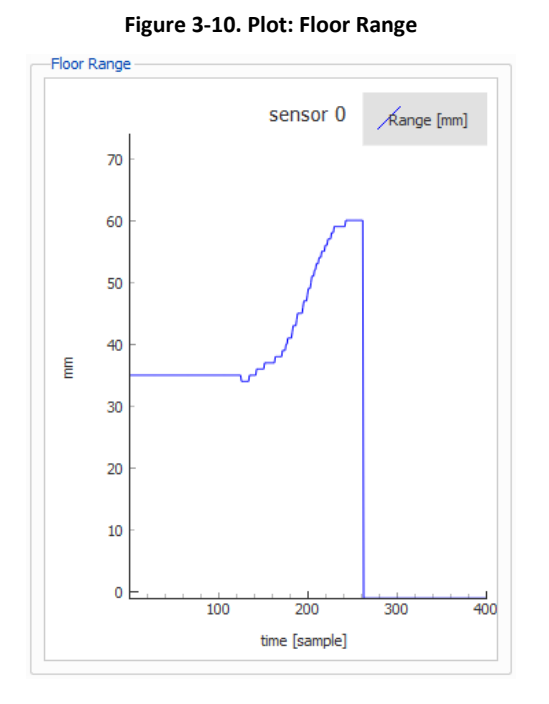

- **ASCAN:** Amplitude scan
	- o Bright/white areas in the plot represent high amplitude reflections, while dark areas represent low amplitude reflections

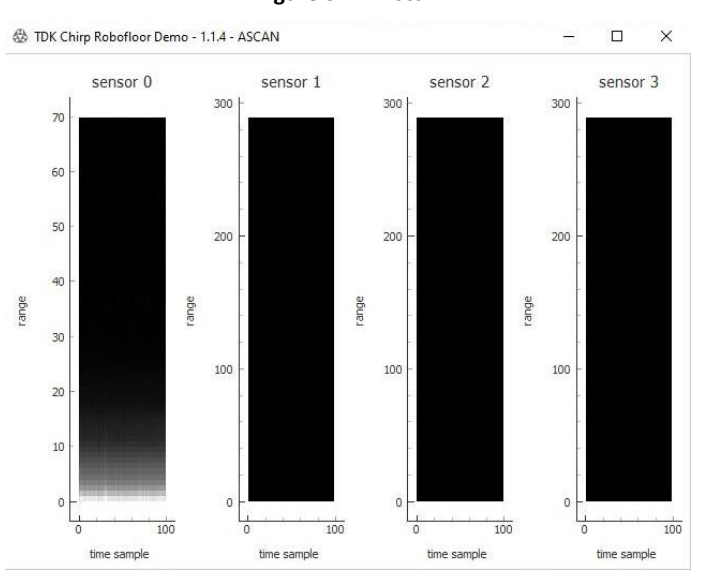

**Figure 3-11. Ascan**

# <span id="page-16-0"></span>3.4.2 Floor Type Detection

After inputting the proper settings, the GUI will output the detected type of surface. Moving the sensor over a 'Soft Floor,' such as a carpet, will output a 0, while moving over a 'Hard Floor,' such as a hardwood floor, will output a 1.

- **Soft Floor Detection:**
	- o Floor Type of 0 and a metric below the detection threshold will display a 'Soft Floor' along with its numerical output values

<br />
TDK Chirp Robofloor Demo - 1.1.4

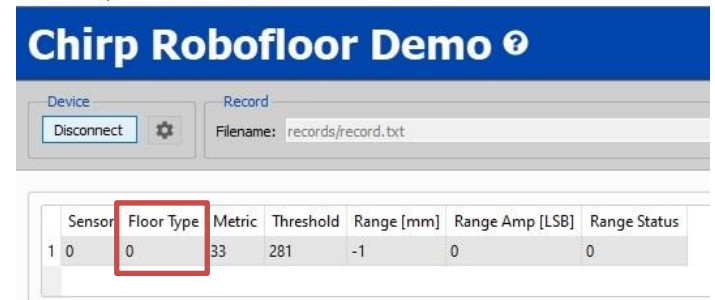

o Example of Floor Metric plot for 'Soft Floor' (below the threshold)

**Figure 3-12. Example of a "Soft Floor" output plot. (Real-time plot at time 0 being current value)**

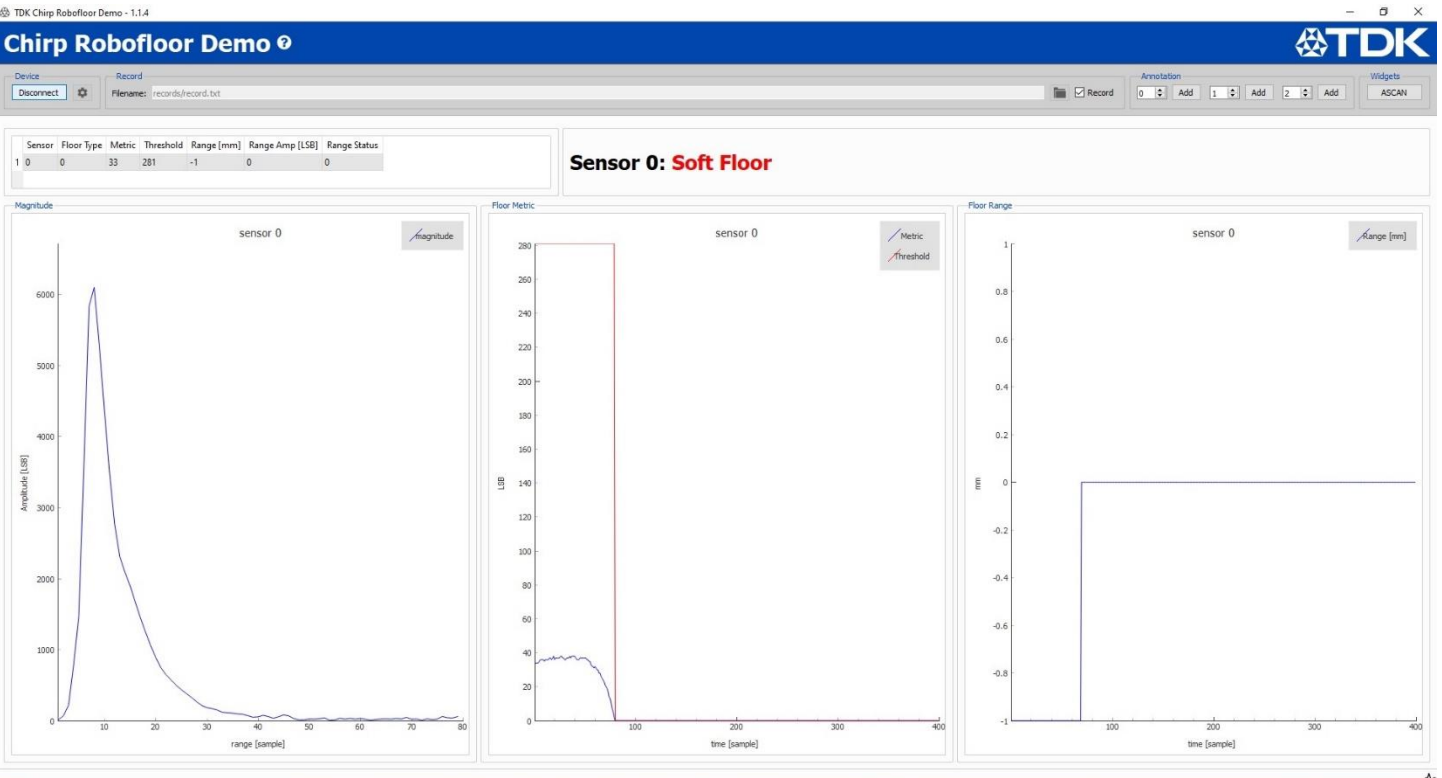

#### **Figure 3-13. Example of a plot of a transition from 'Soft Floor' to 'Hard Floor'. (Real-time plot at time 0 being current value)**

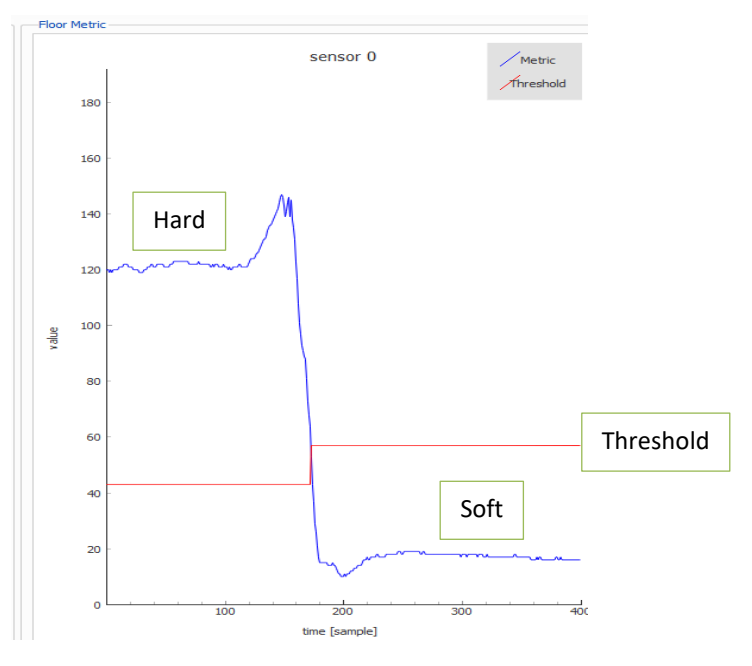

### • **Hard Floor Detection:**

o Floor Type of 1 and a metric below the detection threshold will display a 'Hard Floor' along with its numerical output values

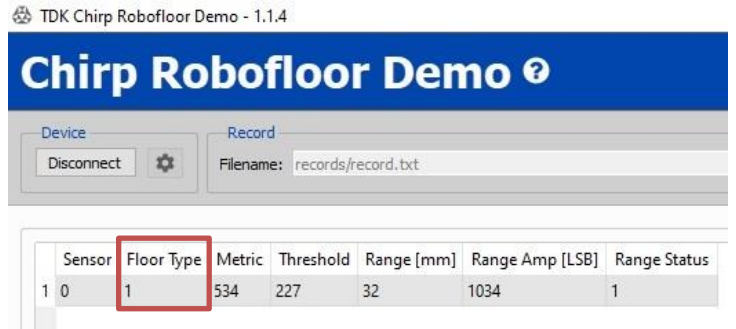

o Floor Metric plot for 'Hard Floor' (above the threshold)

# 公TDK **Chirp Microsystems**

# *AN-000240*

### **Figure 3-14. Example of a "Hard Floor" output plot. (Real-time plot at time 0 being current value)**

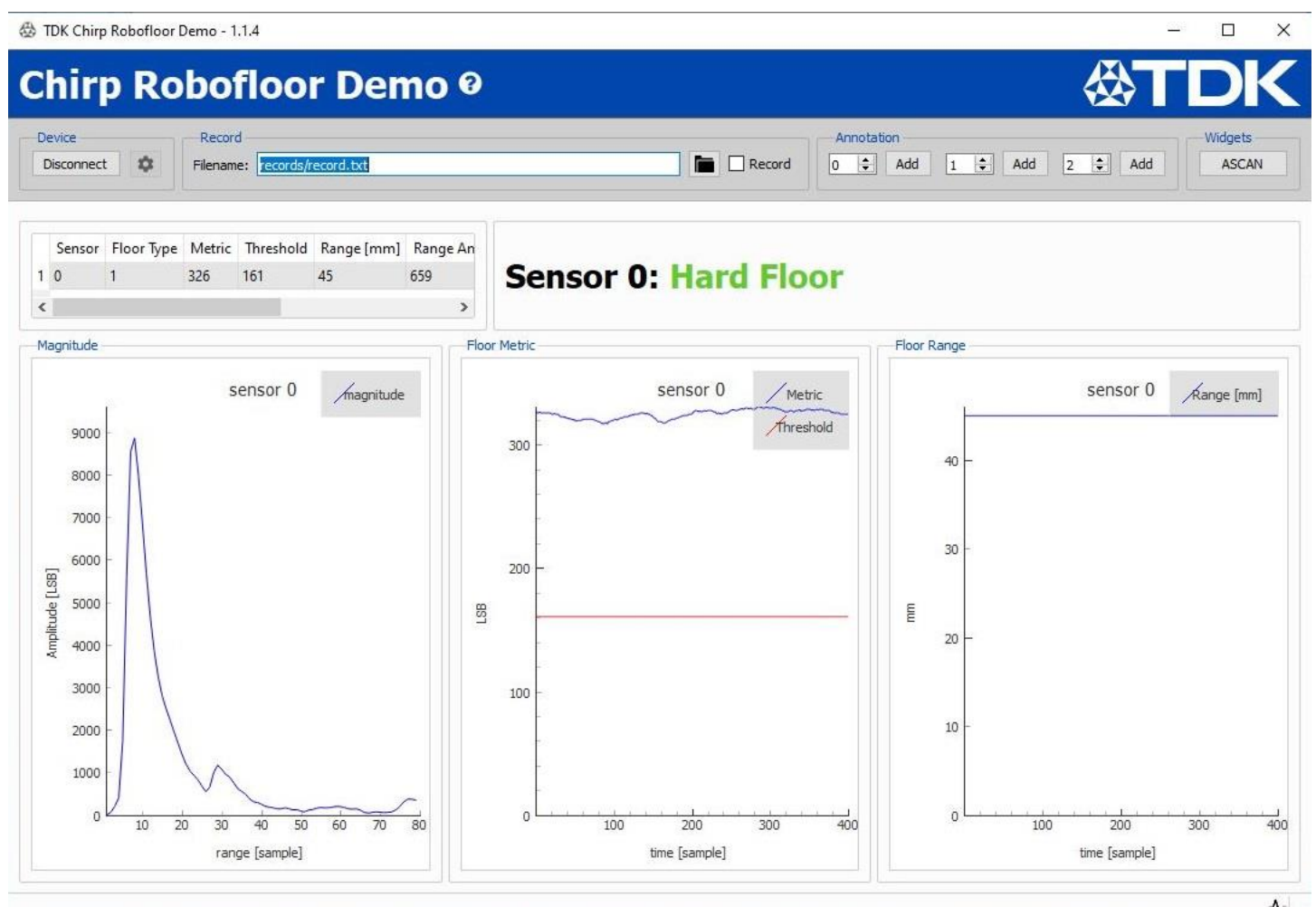

#### **Figure 3-15. Example of a plot of a transition from 'Hard Floor' to 'Soft Floor'. (Real-time plot at time 0 being current value)**

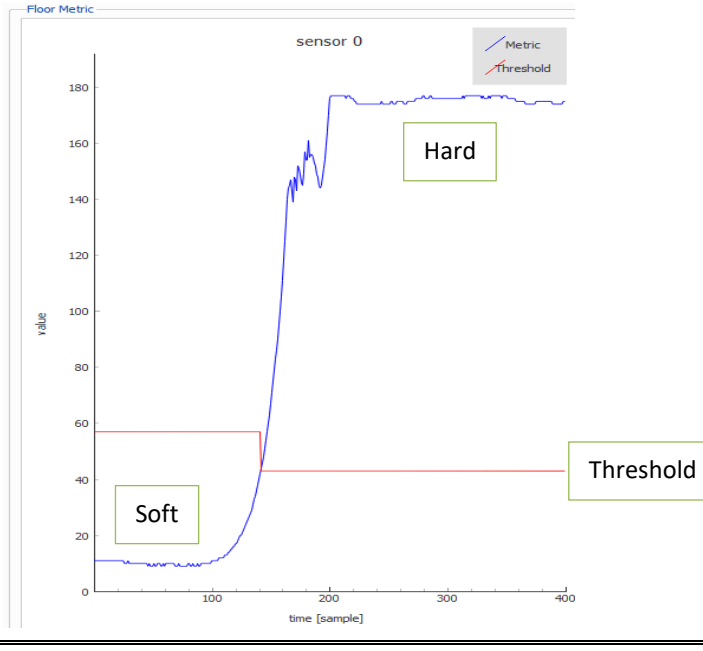

# <span id="page-19-0"></span>*4 APPENDIX*

# <span id="page-19-1"></span>**4.1 TROUBLESHOOTING: BAD TUNING**

#### **1. Ringdown settings**

- Example settings:
	- o Sensor Height: 48mm
	- o "ringdown\_start\_idx": 5
- Issues:
	- o Latency affected
	- o Bad data in the ringdown phase
	- o Hard to distinguish floor type due to threshold limit of bad data
	- o Stuck in one floor type

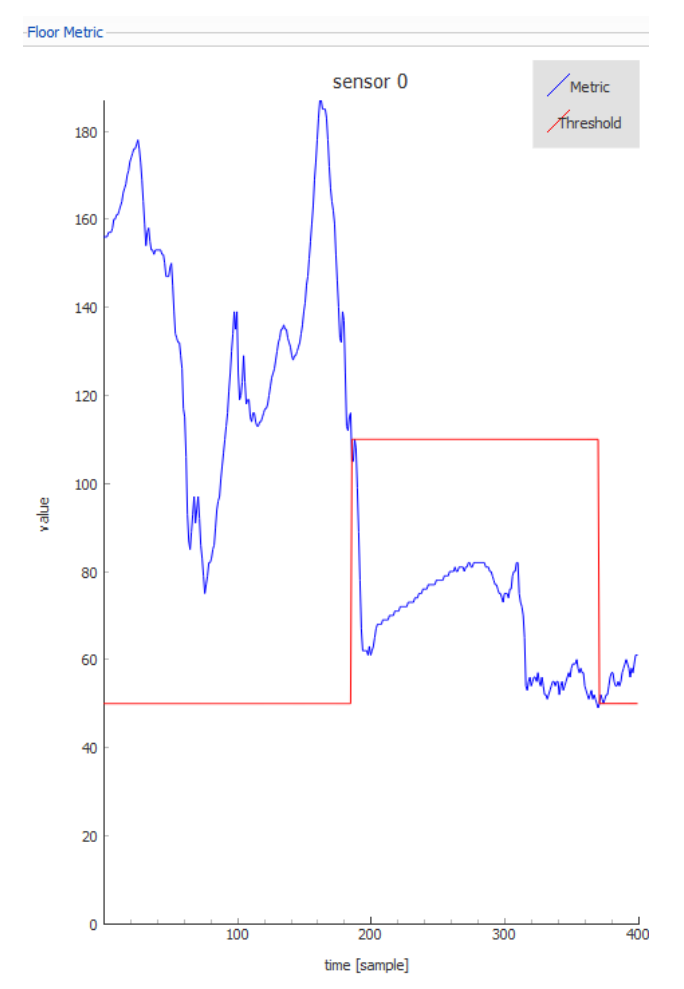

#### **2. Floor Distance settings**

- Example settings:
	- o Module mounted at 48mm
	- o "floor\_start\_idx": 15
	- o Moved from hard to soft then back to hard surface
- Issues:
	- o Latency affected
	- o Floor detection accuracy (Echo detection)

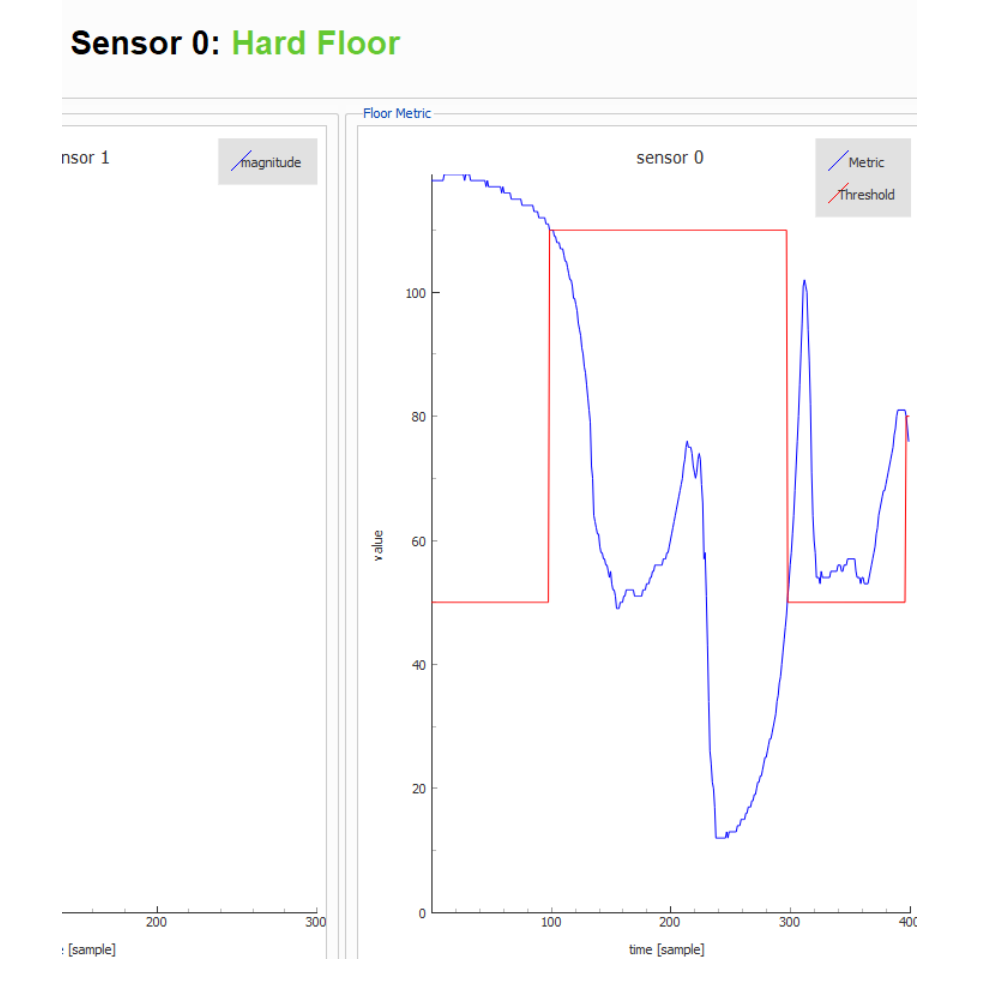

### **3. Module not set to proper floor distance**

- Example settings:
	- o "Sensor Height": 25mm and 60mm
	- o Module mounted at 48mm
- Issues:
	- o Floor detection accuracy
	- o Floor type metric
	- o Can detect threshold

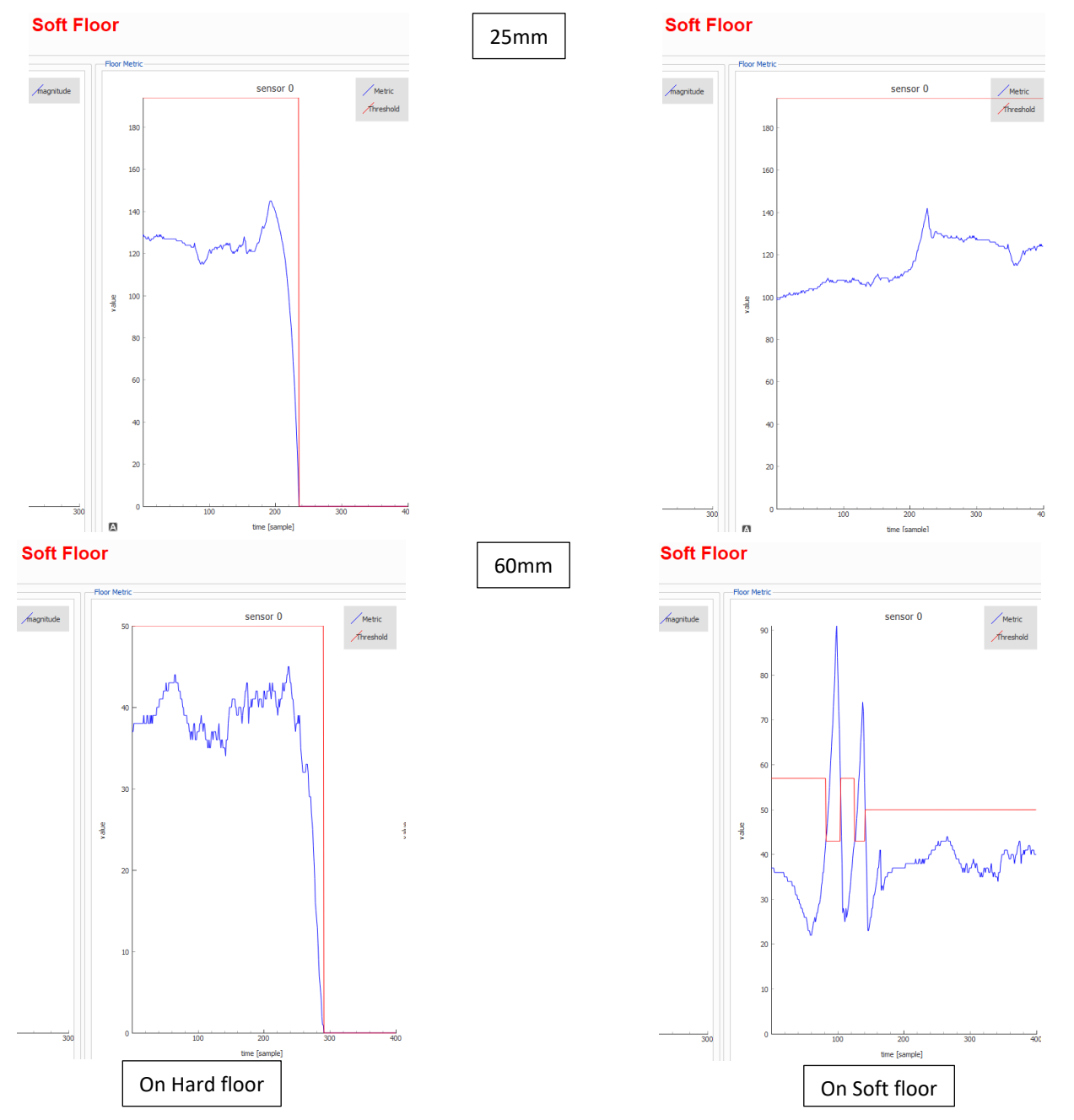

# <span id="page-22-0"></span>*5 REVISION HISTORY*

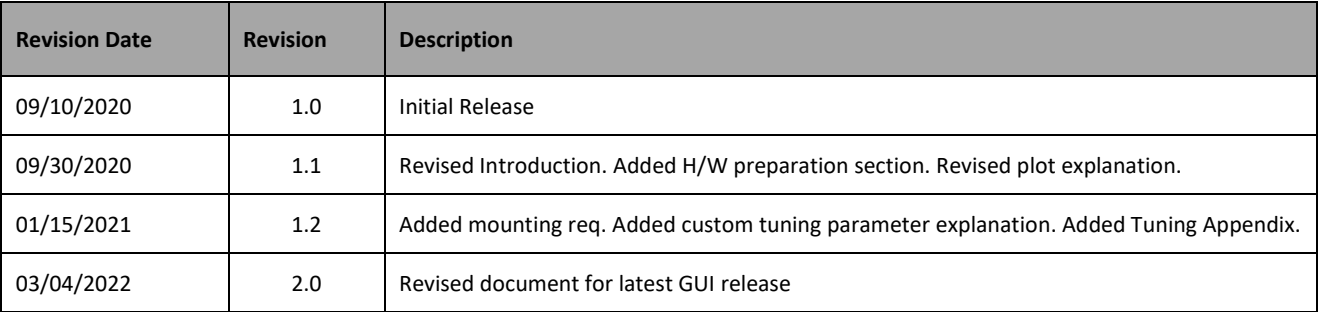

This information furnished by Chirp Microsystems, Inc. ("Chirp Microsystems") is believed to be accurate and reliable. However, no responsibility is assumed by Chirp Microsystems for its use, or for any infringements of patents or other rights of third parties that may result from its use. Specifications are subject to change without notice. Chirp Microsystems reserves the right to make changes to this product, including its circuits and software, in order to improve its design and/or performance, without prior notice. Chirp Microsystems makes no warranties, neither expressed nor implied, regarding the information and specifications contained in this document. Chirp Microsystems assumes no responsibility for any claims or damages arising from information contained in this document, or from the use of products and services detailed therein. This includes, but is not limited to, claims or damages based on the infringement of patents, copyrights, mask work and/or other intellectual property rights.

Certain intellectual property owned by Chirp Microsystems and described in this document is patent protected. No license is granted by implication or otherwise under any patent or patent rights of Chirp Microsystems. This publication supersedes and replaces all information previously supplied. Trademarks that are registered trademarks are the property of their respective companies. Chirp Microsystemssensors should not be used or sold in the development, storage, production or utilization of any conventional or mass-destructive weapons or for any other weapons or life threatening applications, as well as in any other life critical applications such as medical equipment, transportation, aerospace and nuclear instruments, undersea equipment, power plant equipment, disaster prevention and crime prevention equipment.

©2020 Chirp Microsystems. All rights reserved. Chirp Microsystems and the Chirp Microsystems logo are trademarks of Chirp Microsystems, Inc. The TDK logo is a trademark of TDK Corporation. Other company and product names may be trademarks of the respective companies with which they are associated.

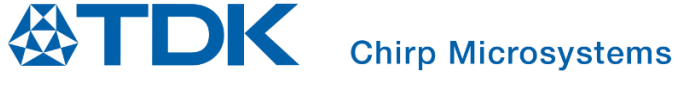

©2020 Chirp Microsystems. All rights reserved.